## **How to categorize e-mails with Identity Finder**

This document assumes that you have previously set up an Identity Finder Category. To find DCL3 emails and categorize them, take the following steps.

1. Once Identity Finder has finished scanning your e-mails or you have opened a saved search, you will see them in the *Main* tab. Double-click the e-mail to open it in Outlook.

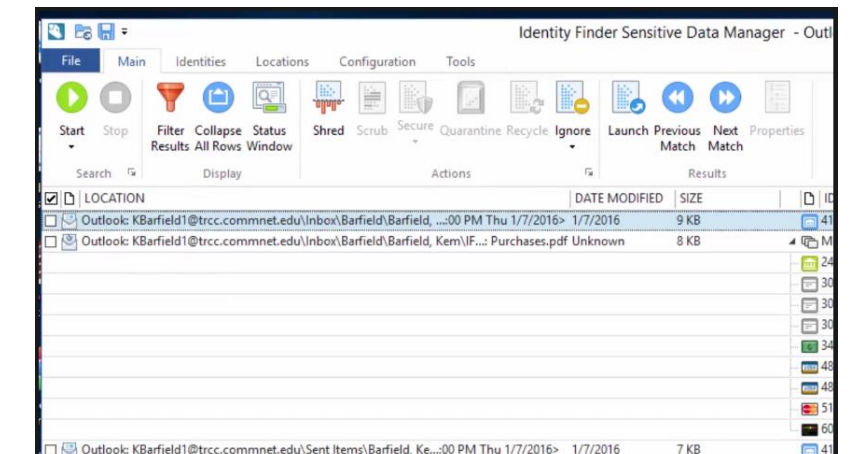

- 2. On the opened e-mail, you can look and check for DCL3 data. If it does, now you will need to categorize this e-mail so that it can be moved to a quarantined folder.
- 3. Go to the right of the toolbar and click *Categorize*. On the drop down menu, click *IF*. You can now close the e-mail and move on to the next e-mail.
- 4. Sometimes Identity Finder will have two of the same e-mails as a result. By looking at the path of the e-mail, you can see that one comes from the *Inbox* and the other from *Sent Items*. If you receive an e-mail containing DCL3 data and send DCL3 data that e-mail will appear again. You will need to

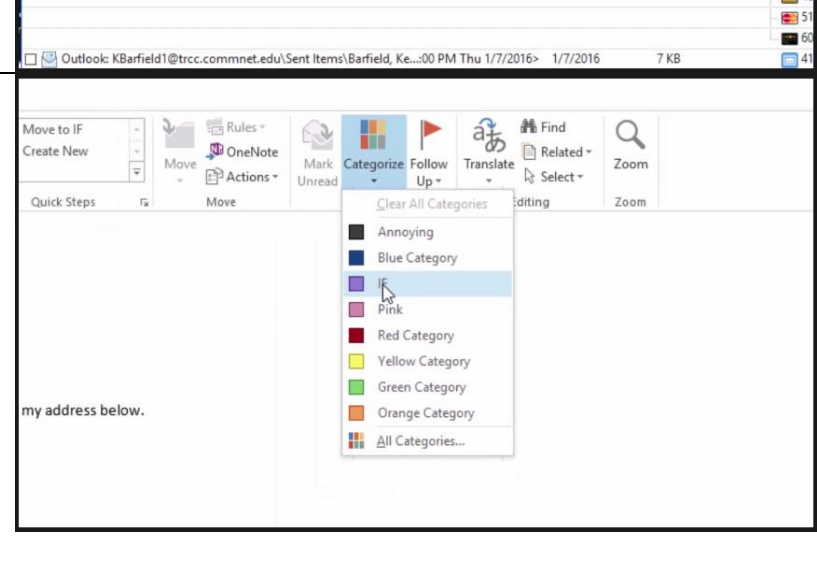

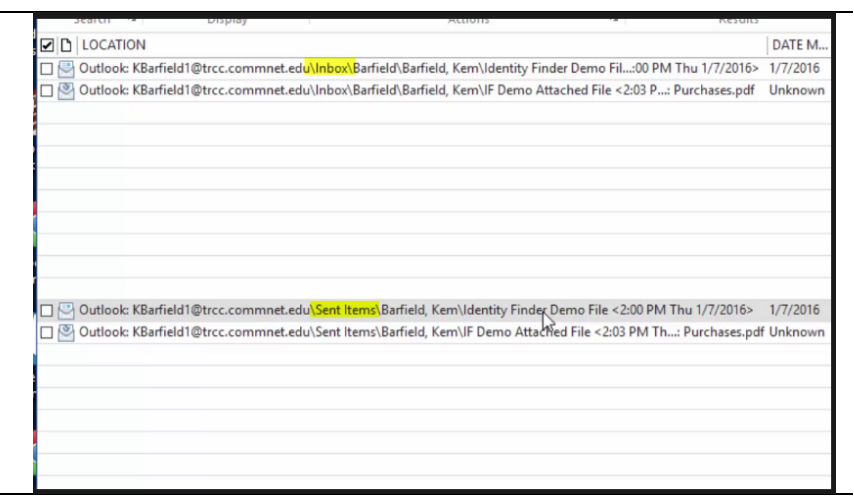

**TDLC**1

## **How to categorize e-mails with Identity Finder**

categorize those e-mails as well. You should double-click and repeat the previous procedure for each email in Identity Finder.

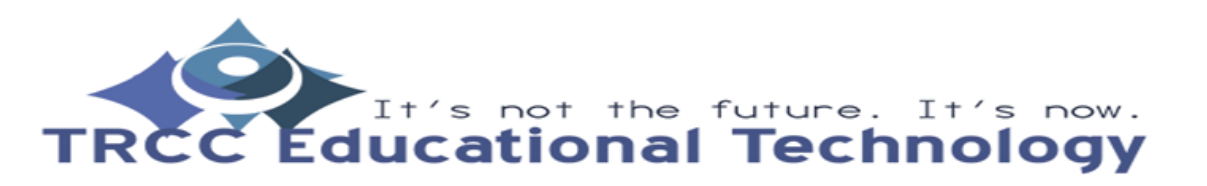

**TDLC**2